## **Changing Numbers in the Web Version**

There are five methods to change numbers in the web version for *n*, *S*, and *P*.

- 1. Click on the blue ball to the left of the number and drag it right or left.
	- a. Scrollbar bounds: 1 ≤ *n* ≤ 36; 1 ≤ *S* ≤ 50; 1 ≤ *P* ≤ *nS*/2.
- 2. Click on the line to the left or right of the blue ball's location to lower or raise the number.
- 3. Use the  $\triangleq$  arrows to the right of the number to either scroll up or scroll down the number.
	- a.  $\bullet$  bounds: There are no set bounds using these scrollbars but processing large numbers takes longer.
- 4. Highlight the number and change it by typing in a new number.
	- a. That new number need not be close to the previous number so this allows you to move very quickly to a new value.
	- b. If following this method, you must highlight the old number, or it will simply add it to the end of the existing number.
		- i. For example, if you want to change *n* from 4 to 50, if you click next to the 4 and type 50, the new *n* will be 450. However, if you highlight the 4 then type 50 it will change to 50.
	- c. This method works well if you are trying to examine functional relations between parameters like those explored [here](https://blogs.dickinson.edu/playing-with-polygons/files/2022/06/Polygons-and-Stars-in-a-Cycle.pdf) as discrete changes are most easily achieved with this method of data entry.
- 5. Click on the box of the parameter you want to change. Once the box is surrounded by a blue line, that number is active and can be changed using the  $\wedge$  and  $\vee$  directional arrow keys on your keyboard.
	- a. The keyboard arrow key need not be tapped one at a time. If you continue to depress the up key, for example, the parameter will increase at a steady rate.
	- b. In fact, it is often easier to use these arrow keys than the small  $\triangle$  arrows to the right of the number as it is easy to slip from one to the other due to the size of those up and down arrows.

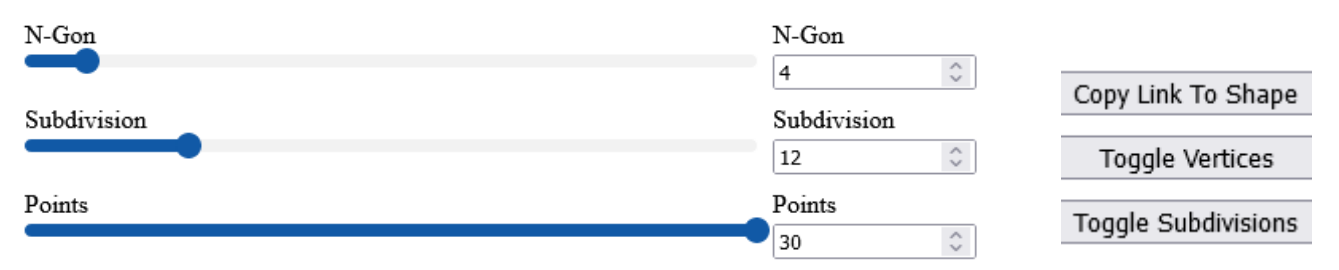

**Toggles.** The two toggles are useful for pedagogical purposes. *Toggle Vertices* produces the numbers from 0 (**in a blue dot**) and 1 to *n*-1 (**in green dots**) at vertices, and *Toggle Subdivisions* produces *S* **purple** • subdivision endpoints on each line of the vertex frame, VF. If you have either on as you scroll through values of *n*, *S*, and *J*, you will quickly be able to see the vertex frame implied by the subdivision values and jump patterns. To see the VF, set *S* = *P* and the result is always the VF.

**Saving an image.** You can use the *Copy Link to Shape* button to copy a link, and by right clicking on the image you can save it using *Save Image As*. This is how images and links were saved for this book.

**Entering jump information.** The open-ended nature of jumps (discussed in the Web Jumps *explainer*) means that there is no scrollbar to the left of the fourth parameter in the model, *J*, therefore the first two methods discussed above do not apply. *J* can be changed using any of the last three methods listed above.